# 国才考试居家网考考生操作手册

请考生在考前认真阅读手册,按照要求准备考试环境、考试及监控设备,学习考试流 程,牢记考试注意事项。

# **一、考试环境**

**(一)场所要求** 

- 1. 考生应选择环境安静、独立的场所独自参加考试,不允许在人员流动频繁的公共场所 (如咖啡馆、图书馆等)进行考试。考试全程严禁其他人员出入考试场所。
- 2. 考试场所四周光线充足、均匀, 避免监控画面过暗或过亮。

**(二)桌面要求** 

1. 考试桌面整洁干净,禁止摆放与考试无关的任何物品,包括非监控使用的通讯设备、非 监控使用的电子设备、书籍资料、纸簿文具、零食饮品等。

2. 考试桌面只可摆放考生参考证件,考试用笔及白纸作为草稿纸。

# **二、考试及监控设备**

#### **(一)电脑:用于考试作答及第一视角监控**

1. 台式机或笔记本电脑:电脑操作系统要求为Win7、Win10、Win11或MacOS10.15.7 及以上。配置要求为,CPU:双核及以上;内存:4G及以上;安装客户端硬盘空间:2G 及以上,不得使用平板电脑或移动设备。

2. 摄像头: 内置或外置摄像头均可, 用于登录拍照并作为考试的主监控视角摄像头。

- 3. 扬声器: 电脑需配备可用的内置或外置扬声器, 并提前调整扬声器音量到合适的大小。
- 4. 麦克风:电脑需配备可用的内置或外置麦克风。

#### **(二)智能手机:用于第二视角(鹰眼)监控**

- 1. 具备正常上网功能。
- 2. 具备可正常工作的摄像头。
- 3. 预安装以下浏览器以在考试监控时使用。

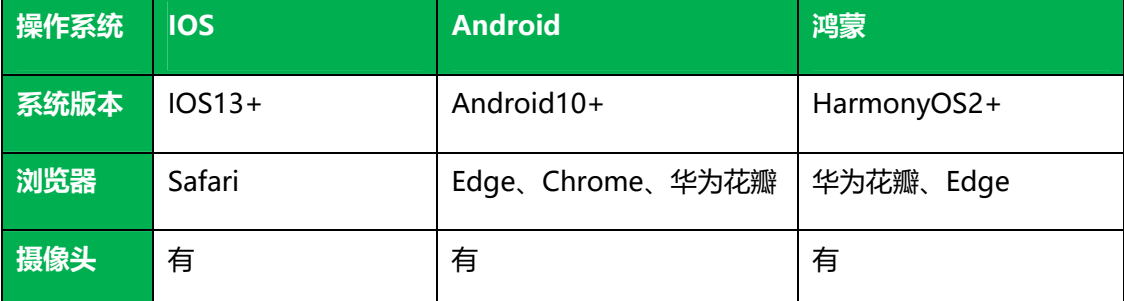

\*\*特别提醒:考生请使用推荐的浏览器登录第二视角鹰眼监控,如因考生自行选用其他浏 览器导致第二视角监控效果不佳,在考试过程中耗费时间重新调整或影响监考老师判断考生 *行为是否遵守考试纪律时,由考生自行承担后果。* 

#### **(三)网络环境**

1. 应有稳定的网络条件,支持考试设备和监控设备同时联网。

2. 网络要求50M及以上带宽或热点。

3. 须用第二视角鹰眼监控设备的移动网络作为备用网络,并与考试作答电脑事先做好调试。 网络出现故障时,考生须连接第二视角鹰眼监控设备的4G/5G网络热点,继续完成考试。 \*\*特别提醒:考试期间如发生网络故障,考试系统会及时提醒考生,请考生在看到异常提 示后迅速修复网络故障。故障解决后,考生可重新进入考试继续作答,网络故障发生之前的 作答结果会保存;但由于考试设备或网络故障导致考试时间的损失的,将不会获得补时。 **重要提示:建议考生预先通过https://eztest.org/home/entry/页面的调试功能,分别验证 自己准备的考试设备、鹰眼设备的可用性,如不能正常使用可及时更换。** 

# **三、考试客户端(易考)下载、安装和调试**

#### **(一)考试客户端(易考)下载**

1. 使用考试作答电脑, 在浏览器中打开网址http: //eztest.org/home/entry, 进入考试客 户端下载页面,如下图所示(考试客户端版本请以下载页面的最新版本为准)。

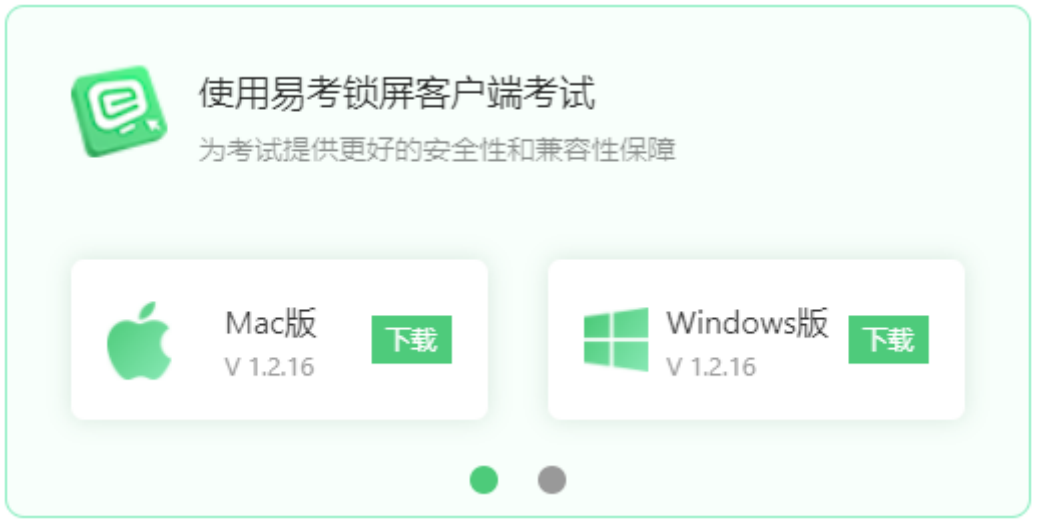

2. 请考生根据自己考试作答电脑的操作系统类型下载对应的最新版客户端安装包 (Windows版或Mac版)。考试客户端适用于Windows(Win7、Win10及以上)或 MacOS(10.15.7及以上)操作系统。

#### **(二)考试客户端(易考)安装**

考试客户端安装包下载完成后,以Windows操作系统的考试作答电脑为例,双击安装包安 装。推荐使用默认路径安装考试客户端。安装完成后,桌面上将会显示"eztest"图标。 点击图标,即可进入考试系统。

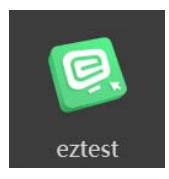

#### **(三)考试客户端(易考)调试**

\*\*特别提醒: 开始调试前,应关闭与考试无关网页和软件。如系统提示"检测到可疑进 程",请您仔细检查设备,退出考试无关的软件或进程,详见第五部分考试注意事项。

1. 双击运行"eztest"程序, 在考试客户端登录界面输入考试口令, 如下图所示, 点击 "进入考试"。

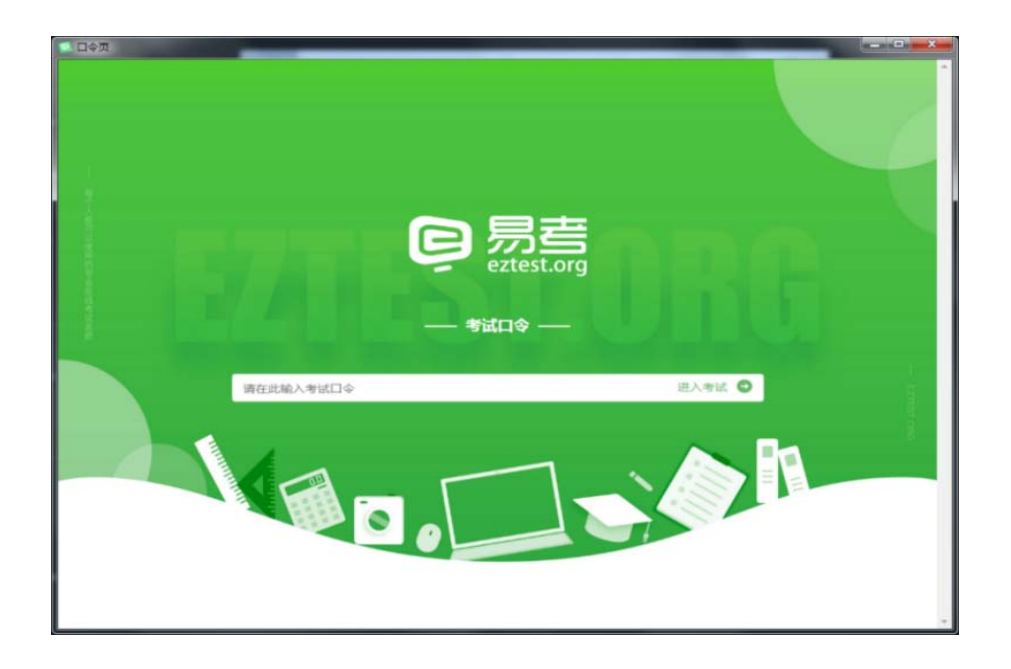

2. 点击"Check Camera", 调试考试作答电脑的摄像头和麦克风, 如下图所示。国 才考试要求所有考生考试全程必须同时开启音频、视频监控,所以考生须同时调试摄像 头和麦克风。

#### OIT3 抗き付き +

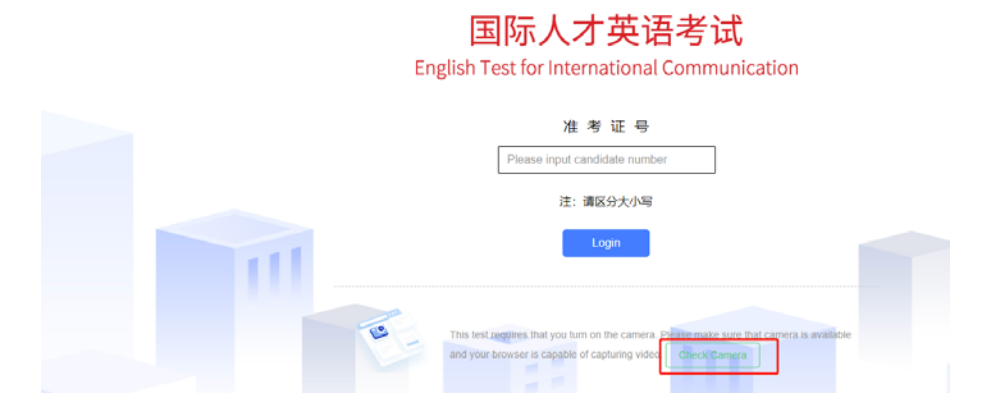

**请注意:一旦完成登录,考试系统将全屏锁定电脑的操作界面。强烈建议在输入准考证号进入 考试前,进行设备调试,确认考试设备的可用情况。** 

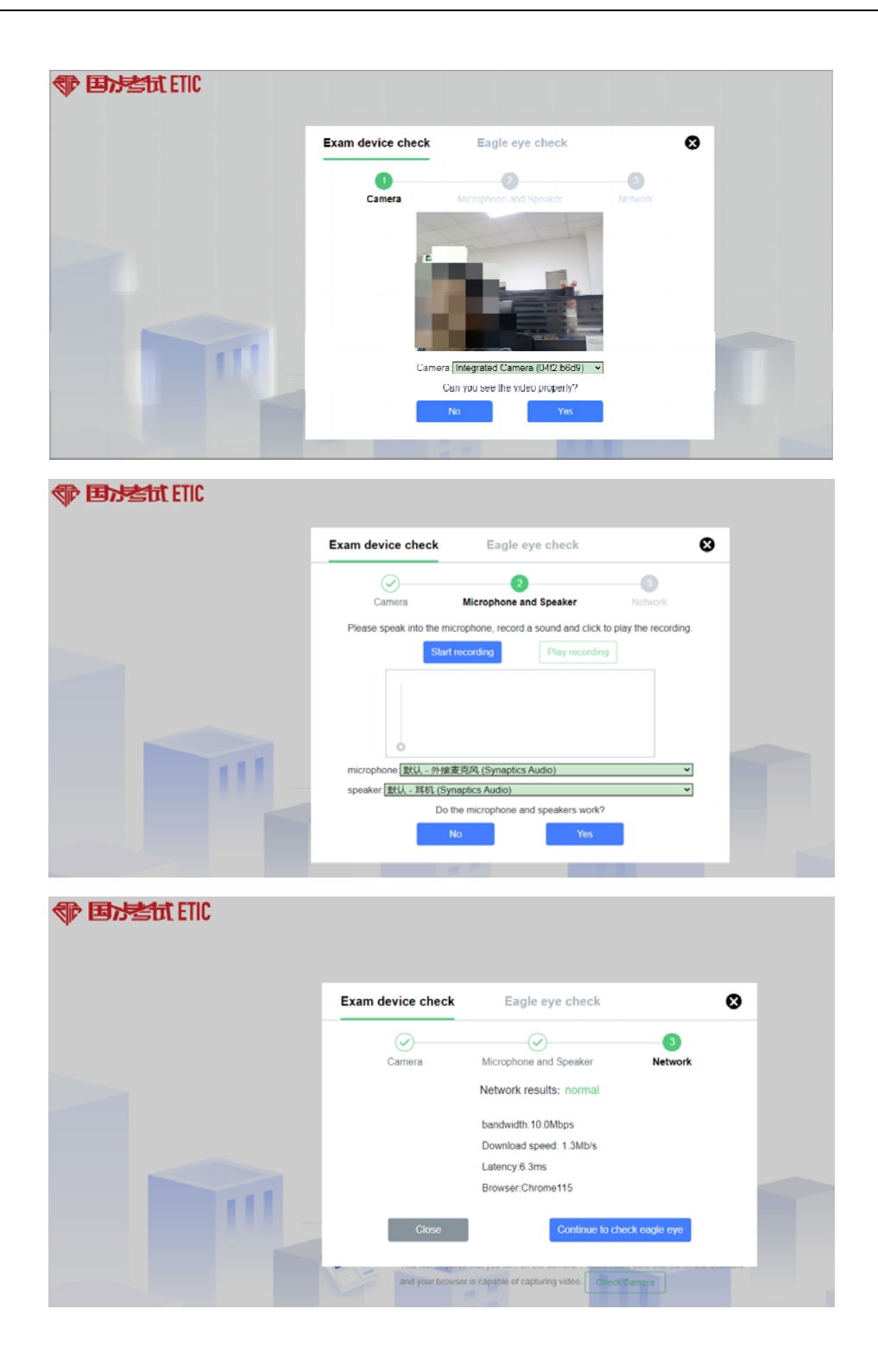

# **四、考试流程**

### **(一)登录考试**

1. 输入准考证号登录

根据考试通知,在允许登录的时间段内,输入准考证号登录,如下图所示。若未到允

许登录时间,考试界面上会提示距离开考时间倒计时。

#### **SIFE 抗酸作用**

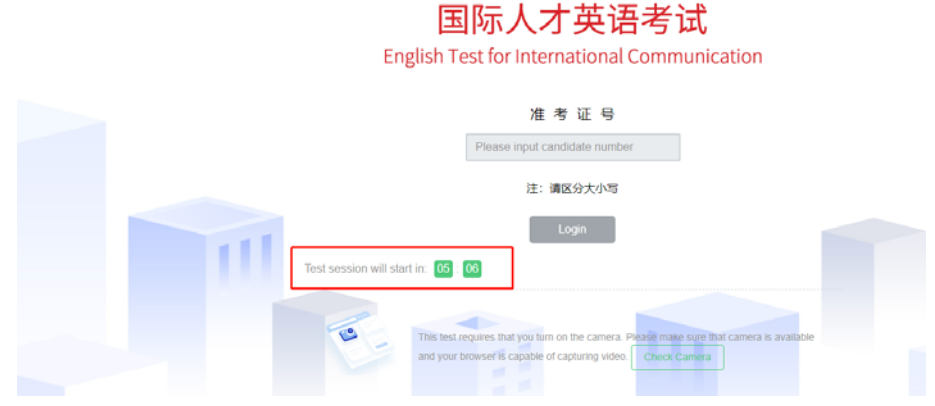

2. 考生个人信息确认

登录后,确认基本信息并阅读隐私政策。确认无误后,勾选"Read and accept" (以实际考试界面显示为准,下图仅为样图),点击"OK"继续,如下图所示。

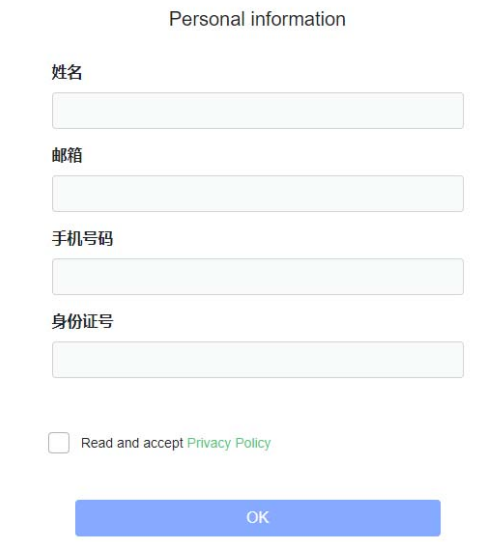

3. 阅读考试承诺书

4. 拍摄登录照片

系统会提示考生拍摄个人正面照作为登录照。登录照片是考后核验参考考生身份的重要 凭证之一,请确保拍照时光线充足、图像清晰,照片应包括考生完整的面部和肩部。

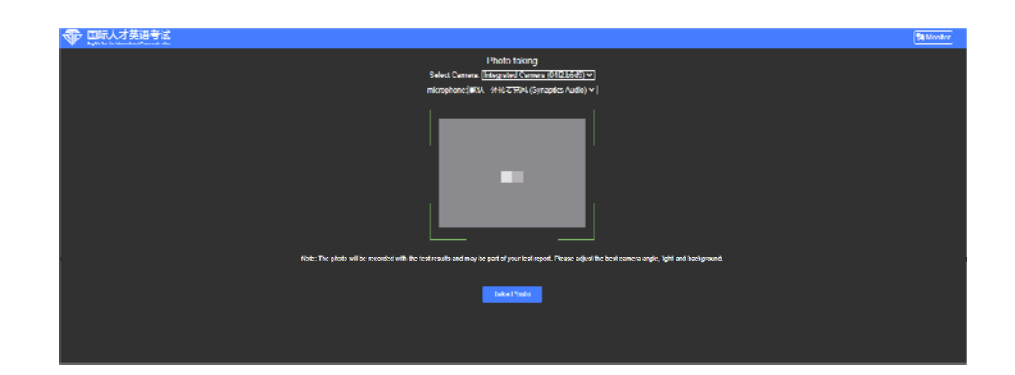

- **(二)开启第二视角鹰眼监控**
- 1. 扫描二维码

完成登录拍照后,电脑端将显示开启鹰眼监控的指示页,请根据界面中的说明布置鹰眼 监控。手机端完成扫描并进入第二视角监控后,在电脑端确认,即可进入考试界面。 (图中二维码仅供展示,请以实际考试中获取的二维码为准)。

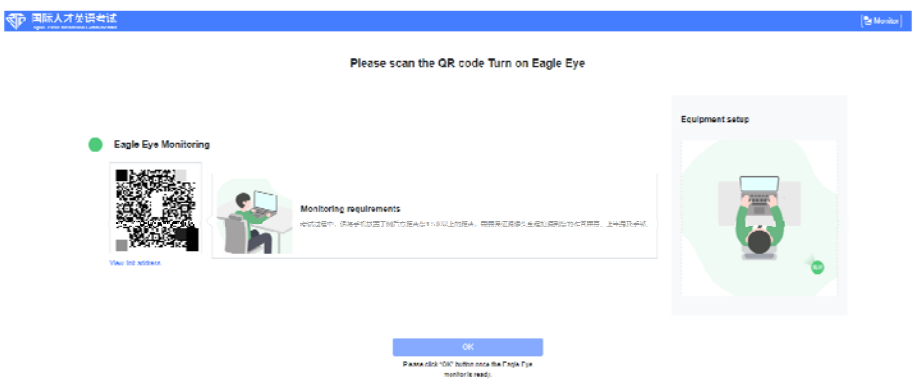

- 第一步:使用鹰眼监控设备(智能手机或平板设备)扫描界面左侧的二维码。
- 第二步,在鹰眼监控设备中阅读监控要求,并开启监控。
- 第三步,将鹰眼监控设备按要求摆放。
- 第四步,在电脑端点击确认后,完成监控设备的布置。
- **请注意:推荐的扫描方式为:**
- ios设备请使用相机对准二维码,并按设备提示点击网页地址使用默认的safari浏览器 打开;
- Android、鸿蒙设备可打开推荐浏览器(如华为花瓣浏览器), 扫描鹰眼二维码;
- Android、鸿蒙设备也可以使用微信的扫一扫功能, 扫描鹰眼二维码。

(1) 打开第二视角鹰眼监控后,点击"Start Monitoring", 进入下一页, 如下图所

#### 示。(以下两张样图均为IOS系统的智能手机扫描二维码后显示页面)

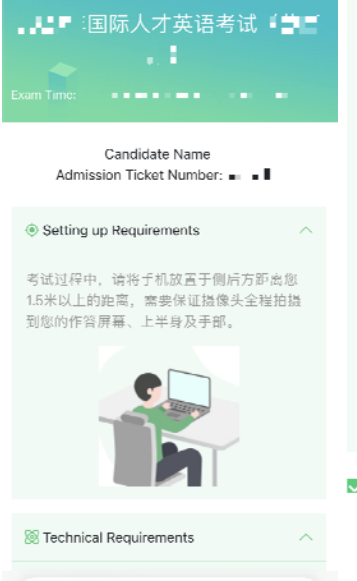

C Fully charged Please keep the device fully charged. The power consumption during the test is basically equivalent to video playback According to the battery condition of the<br>personal device, if the test time is longer, .<br>you can keep the device connected to the charging cable during the test.

#### <sup>9</sup> Stable connection

Please keep the device connected to the Internet during the test. It is recommended to use wifi of 20Mbps and above for connection. 4G or 5G networks need to have<br>full signals.

#### $%$  Avoid call interference

During the test, if the device receives a call or WeChat video that interferes with the or WeChat video that interferes with the<br>monitoring operation, it may affect your<br>disciplinary judgment. Please handle these issues in advance.

 $\sqrt{}$  I have read the above monitoring requirements and equipment requirements

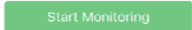

#### (2)选择"允许"eztest.org访问相机,如下图所示。

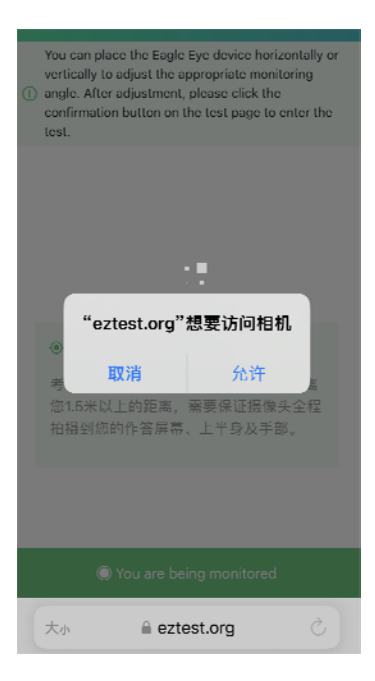

(3)将用作第二视角鹰眼监控的智能手机摆放到合适的位置,视角效果如下图所示。

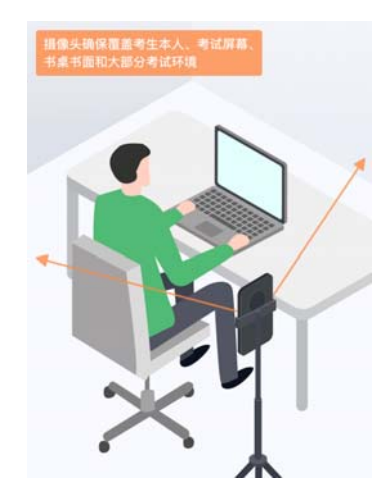

(4)按要求摆放后,在考试作答电脑的界面上点击"OK",如下图所示。

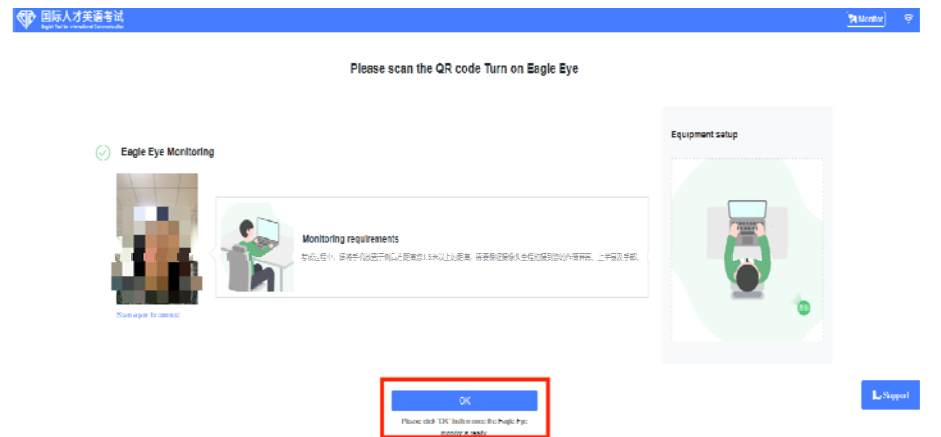

\*\*特别提醒:考试中若出现网络故障,修复网络后,在考试作答电脑的答题界面,点击下图 标示图标,重新扫描第二视角鹰眼监控二维码,恢复监控。(图中二维码仅供展示,请以实 际考试中获取的二维码为准。)

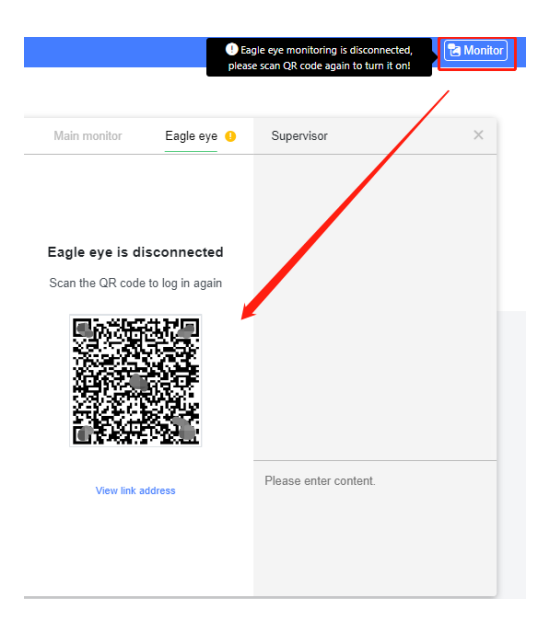

### **(三)答题及交卷**

考试开始后,按照题目顺序依次进行答题。完成全部作答任务后,点击"submit"提 交,结束考试。考试结束后,考试作答电脑和第二视角鹰眼监控智能手机的两路监控会 自动关闭。

# **五、考试注意事项**

#### **(一)关于考试及监控设备**

1. 考试作答电脑的摄像头作为第一视角监控, 考试全程须保持正常启用, 无外物遮挡。

2. 考生须保证考试作答电脑和第二视角鹰眼监控设备考试全程电量充足, 强烈建议考试全 程使用外接电源。使用外接电源时,第二视角鹰眼监控设备应设置为永不息屏,设置方式 如下:

(1)IOS设备:在"设置-显示与亮度-自动锁定"内,设置为"永不"。

(2)Android、鸿蒙设备:先开启"开发人员选项/开发者选项"(由于每个品牌机型的开 发者选项操作步骤不同,请自行搜索本人手机品牌的开发者选项如何开启),在开发者选 项内开启"不锁定屏幕(充电时屏幕不会休眠)"。

3. 讲入考试前, 请考生确保已关闭与考试无关网页和软件, 包括卡巴斯基等杀毒软件, 安 全卫士,电脑管家及各类通讯软件,以免考试过程中由于被动弹窗导致被判定为作弊。如 系统提示"检测到可疑进程"说明考试客户端检测到您所使用的设备上存在疑似违规的软 件或进程。请您仔细检查设备, 退出考试无关的软件或进程, 卸载如下软件:

Windows系统,请打开控制面板--卸载程序:卸载向日葵、teamview、乐播等等有远 程、共享、投屏的软件。

MAC系统,请打开系统偏好设置--共享:全部的选项都取消勾选,并且前往应用程序, 找到向日葵、teamview、乐播等等有远程、共享、投屏的软件,移至废纸篓卸载,随后 重启电脑。

完成清理后,您可重新登录。

4. 开启第二视角鹰眼监控前, 应关闭智能手机上与考试无关的应用及其通知提醒功能, 以 免来电、微信、短信或其他应用打断监控过程。

#### **(二)关于监控角度要求**

15

1. 第一视角监控

(1)考试作答电脑的摄像头必须保持正面面对考生。

(2)考生的头部和肩部必须完整处在监控范围内,露出双耳。

(3)考试场所四周光线充足、均匀,避免第一视角监控画面过暗或过亮,如因此影响监 考老师判断考生考中行为是否遵守考试纪律,由考生自行承担后果。

2. 第二视角鹰眼监控

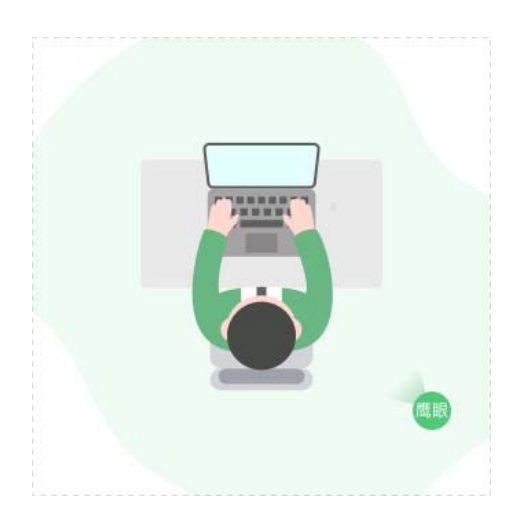

(1)第二视角鹰眼监控设备应摆放在考生作答电脑的侧后方,考生桌面环境、考生的上 半身(头部、双肩、双手可见)以及作答电脑屏幕必须完整处于监控范围内,如下图所 示。

(2) 请将第二视角鹰眼监控设备固定摆放,建议使用手机支架,便于按要求调整到合适 的位置和高度。

(3)考试场所四周光线充足、均匀,避免第二视角鹰眼监控画面过暗或过亮,如因此影 响监考老师判断考生考中行为是否遵守考试纪律,由考生自行承担后果。

(4) 检查第二视角鹰眼监控智能手机的摆放是否稳定,避免考中设备倾倒造成损失。

\*\*特别说明:考试过程中采集的监控信息,将只作为判定考生是否遵守考试纪律的辅助依 据,不会用于其他用途。

# **六、考试支持**

#### **(一)页面技术支持**

在考试过程中,如遇到操作或技术问题,请在考试界面点"support"获取帮助。

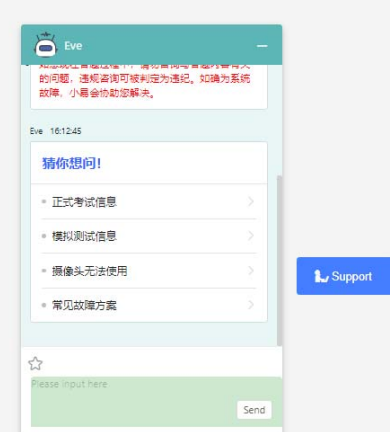

**(二)电话客服支持** 

客服电话:021-61948812。电话客服的支持时段为考试试考及正式考试开始前40分钟 至考试结束;在因网络无连接导致无法使用页面技术支持的情况下,可拨打电话客服获取 支持。页面技术支持与电话客服支持都仅解答考试系统相关问题,严禁考生向支持人员透 露或咨询考试内容相关问题,违者将被判定为违纪,取消考试资格,考试成绩无效。